**УТВЕРЖДАЮ** Заместитель проректора по УВР (цифровой трансформации) Е. Минеев 02  $\langle\langle$  Of  $\rangle$ 2024 г.

# Методические рекомендации по созданию и наполнению курса в LMS **MOODLE**

#### **Введение**

**Лекция** представляет собой последовательное изложение преподавателем учебного материала, как правило, теоретического характера. Цель лекционного занятия – организация целенаправленной познавательной деятельности обучающихся по овладению программным материалом учебной дисциплины. Тематика лекций дается в рабочей программе дисциплины.

**Практическое занятие** - это форма организации учебного процесса, предполагающая выполнение студентами по заданию и под руководством преподавателя одной или нескольких практических работ. Основное внимание студентов сосредоточивается на обучении методам применения теории. Главной их целью является усвоение метода использования теории, приобретение практических умений, необходимых для изучения последующих дисциплин.

**Лабораторная работа** - это занятие, в ходе которого студенты осваивают конкретные методы изучения дисциплины, обучаются экспериментальным способам анализа действительности, умению работать с современным оборудованием.

**Семинары** проводятся по дисциплинам (модулям), требующим научнотеоретического обобщения литературных источников, и помогают обучающимся глубже усвоить учебный материал, приобрести навыки творческой работы с различными источниками информации.

Некоторые разделы или темы дисциплины не разбираются на лекциях, а выносятся на **самостоятельное изучение** по рекомендуемому перечню основной и дополнительной литературы и учебно-методическим разработкам. Содержание тем, вынесенных на самостоятельное изучение, в обязательном порядке входит составной частью в темы текущего контроля и промежуточной аттестации.

**Консультации** проводится в следующих случаях:

- когда необходимо подробно рассмотреть практические вопросы, которые были недостаточно освещены или совсем не освещены в процессе лекции;

- с целью оказания консультативной помощи в самостоятельной работе (при написании рефератов, эссе, контрольных работ, расчетно-графических работ,

2

выполнении курсовых работ (проектов), подготовке к промежуточной аттестации, участию в конференции и др.);

- если обучающемуся требуется помощь в решении спорных или проблемных вопросов, возникающих при освоении дисциплины.

#### **ОБЩИЕ ПОЛОЖЕНИЯ:**

Создание учебного курса «Видеолекция».

Педагогический работник создает учебный курс в личном кабинете электронной информационно-образовательной среды университета.

В разделе «Лекция» представляется теоретический материал, предусмотренный рабочей программой дисциплины. Лекция представляется в формате «видеолекция» - это один из вариантов видеозаписи лекции, при этом наиболее эффективный. К видеолекциям предъявляются дидактические требования. Лектор по возможности должен обладать искусством невербального общения (темп, ритм, голос, мимика, жесты), положению в пространстве кадра, взаимодействию с камерой. Автор видеолекции несёт ответственность не только за то, что он говорит, но и за то, что он при этом делает, демонстрирует, что использует в качестве иллюстративного материала. Речь идёт не только о соблюдении авторских прав и принятого порядка цитирования и ссылок на видеосъёмки различных опытов, проводимых в учебных лабораториях.

Формат видеолекции.

Для записи видеоматериала лекции [с использованием модуля bigbluebutton](https://edu.sursau.ru/mod/resource/view.php?id=90090)  [\(Модуль BBB\)](https://edu.sursau.ru/mod/resource/view.php?id=90090).

Формат представления видеолекции: «полиэкранное представление лекционного материала в виде двух окон, в одном из которых показывается презентация, а в другом остается лектор, объясняющий происходящее.

Объем материала для подготовки видеолекции

- продолжительность стандартной видеолекции - 90 минут и более. Каждые 40-45 минут необходимо делать 5-10 минутный перерыв, т.к. в течение данного отрезка времени достаточно эффективно можно удерживать внимание аудитории.

3

- не менее 8 слайдов;

- после презентации 10-15 минут необходимо выделить для ответов на вопросы участников (форма «Обратная связь», «Тест»);

Подготовленный видеоматериал размещается в электронном курсе педагогического работника электронной информационно-образовательной среды университета. Срок доступа к лекционному материалу для обучающихся в течении одной недели с момента проведения занятия.

Вопросы технического сопровождения согласовываются с отделом информационных технологий Университета и осуществляются в соответствии с приложениями

## **СОЗДАНИЕ И НАПОЛНЕНИЕ КУРСА**

Курс создаётся только по утвержденному шаблону администратором системы по заявке преподавателя или ответственным лицом от института (кафедры).

Преподаватель обязан наполнять созданный по его заявке курс.

В личном кабинете, в меню слева (зеленая панель), располагается перечень курсов, в которых участвует преподаватель. Кроме этого, в центре страницы имеются блоки «Недавно посещенные курсы» и «Сводка по курсам».

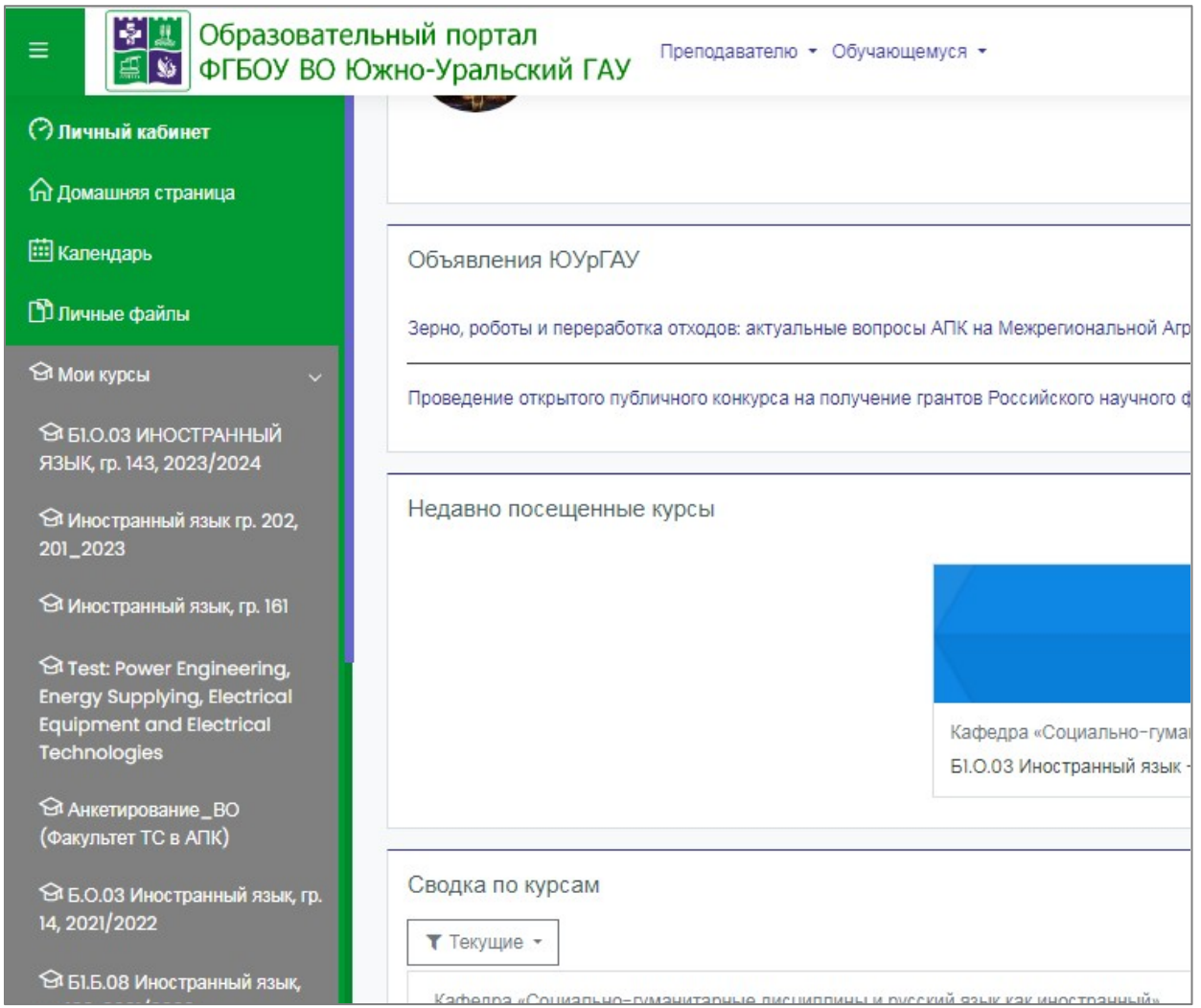

# Рисунок 1.

Щелчок по названию курса открывает страницу с содержимым курса, а на панели слева отображается структура курса. Если курс был создан по шаблону, его состав будет соответствовать структуре на рисунке 2.

## Рисунок 2.

В шаблонном электронном курсе существует семь тем (Контрольная работа, Лекции, Практические занятия, Итоговые мероприятия, Экзамен, Обратная связь, Посещаемость занятий) и, так называемый нулевой раздел «**Общее**», в который включены описание дисциплины (обязательно для заполнения), форум и объявления.

# **Добавление элементов и ресурсов курса**

В верхнем правом углу страницы курса расположена кнопка с «шестеренкой» - меню действий. Можно разделить инструменты (модули) Moodle для представления материалов курса на статические (**ресурсы курса**) и интерактивные (**элементы курса**).

Добавление ресурсов и интерактивных элементов осуществляется в режиме редактирования. Разверните щелчком кнопку «Редактировать» в правом верхнем углу главной страницы курса, и выберите режим редактирования.

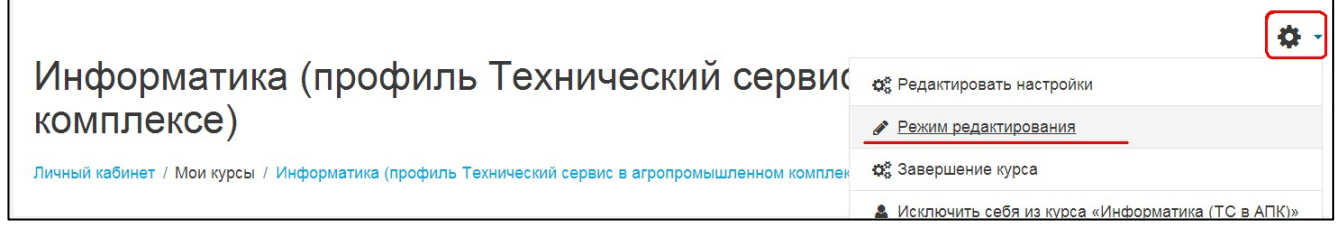

В каждой секции курса появятся ссылки «Редактировать» и «Добавить элемент или ресурс», а рядом с наименованиями элементов курса появится значок  $\boxed{\triangle}$  (рисунок 3):

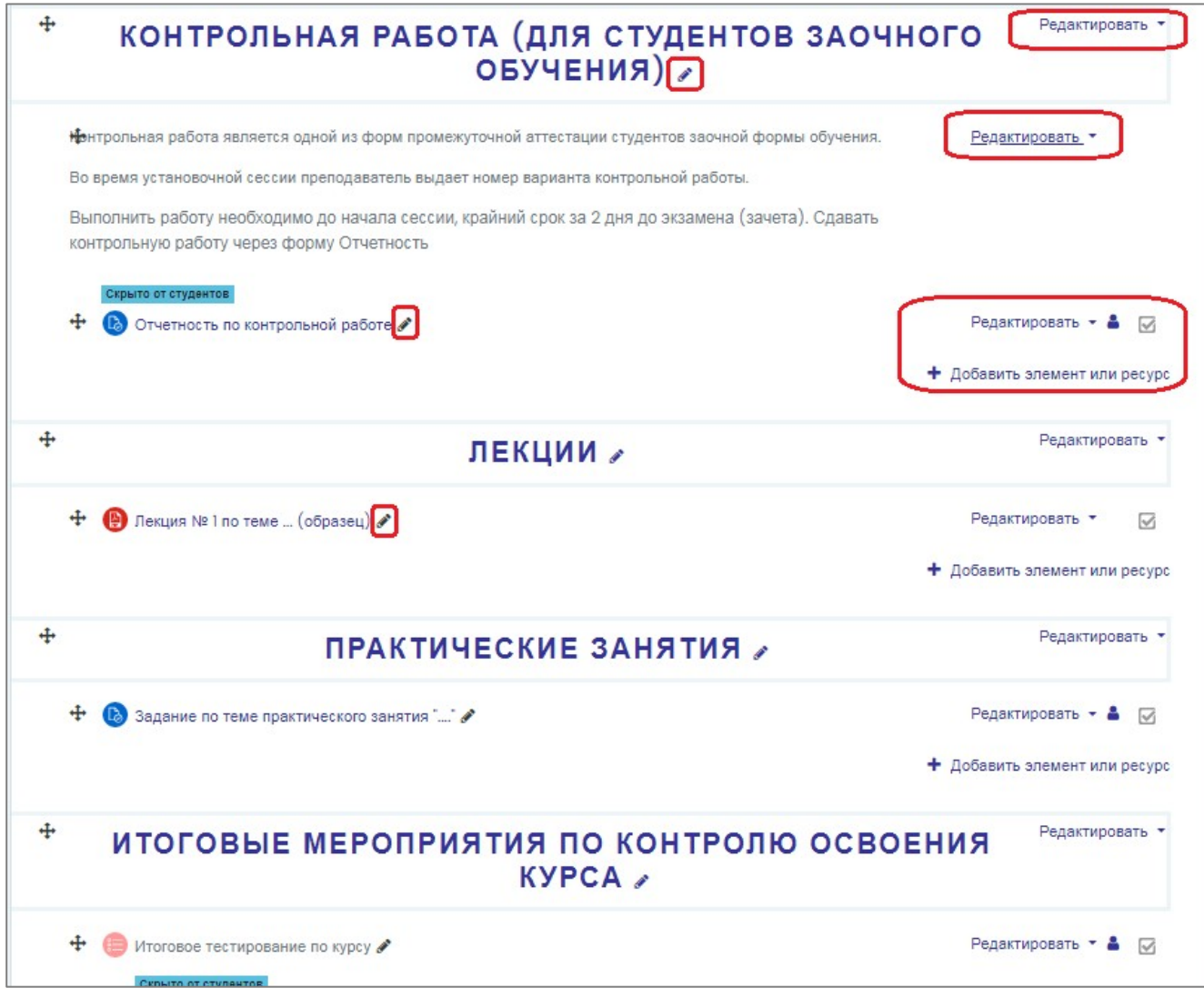

### **Редактирование темы**

Шелкните рядом с названием темы.

Наберите название темы или скопируйте его и вставьте из документа Word, например, из рабочей программы. Нажмите клавишу [Enter].

Для более детального редактирования темы справа имеется команда «Редактировать», откроется страница для более полного редактирования темы. Можно также изменить название, добавить описание и ограничить доступ. Чтобы вернуться на страницу курса, щелкните кнопку «Сохранить» для

сохранения действий, или кнопку «Отмена».

**Замечание. Описание – это небольшой текст о деятельности в рамках этой темы, который отображается на странице курса под названием темы**

**РЕСУРСЫ КУРСА -** Пояснение, Файл, Страница, Папка - просты в создании и позволяют изучать учебный материал.

# **Добавление ресурса курса «Пояснение»**

Пояснение позволяет на главной странице курса добавлять текст и изображения между ссылками на **элементы**. Пояснения очень универсальны и могут улучшить внешний вид занятия при продуманном использовании. Пояснения могут быть использованы:

- Для разделения длинного перечня видов деятельности, с подзаголовком или изображением.
- Для просмотра встроенного видео- или аудио-файла прямо на странице курса
- Для добавления краткого описания в разделе курса.

# **Добавление ресурса курса «Файл»**

Для добавления файла в определенной теме курса (**лекции, практические занятия, самостоятельная работа**) необходимо:

1. В режиме редактирования курса щелкнуть ссылку «Добавить элемент или ресурс» этой темы.

2. В открывшемся списке, пользуясь прокруткой выбрать ресурс «Файл». Щелкнуть кнопку «Добавить».

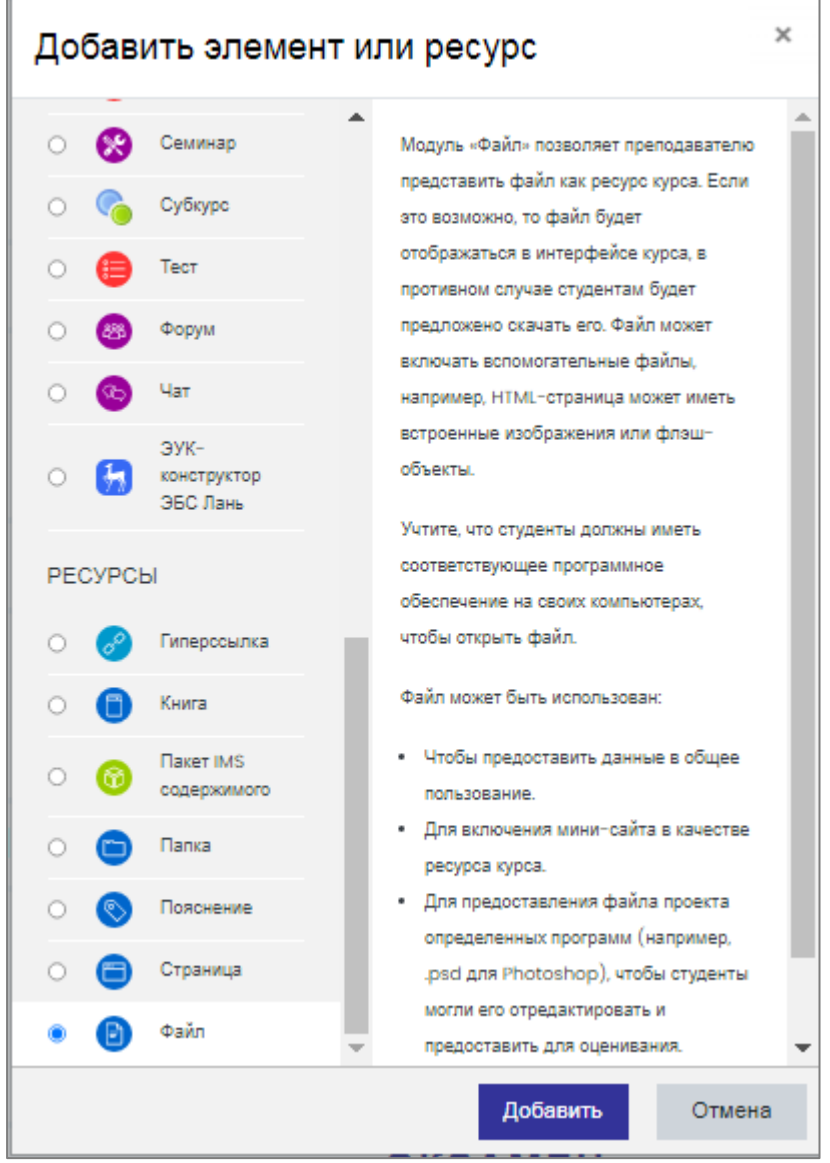

3. На странице «Добавление файла» заполнить название и описание файла

4. В блок «Выберите файлы» нужно перенести мышью файл из Вашей папки в этот блок. Папку предварительно следует открыть.

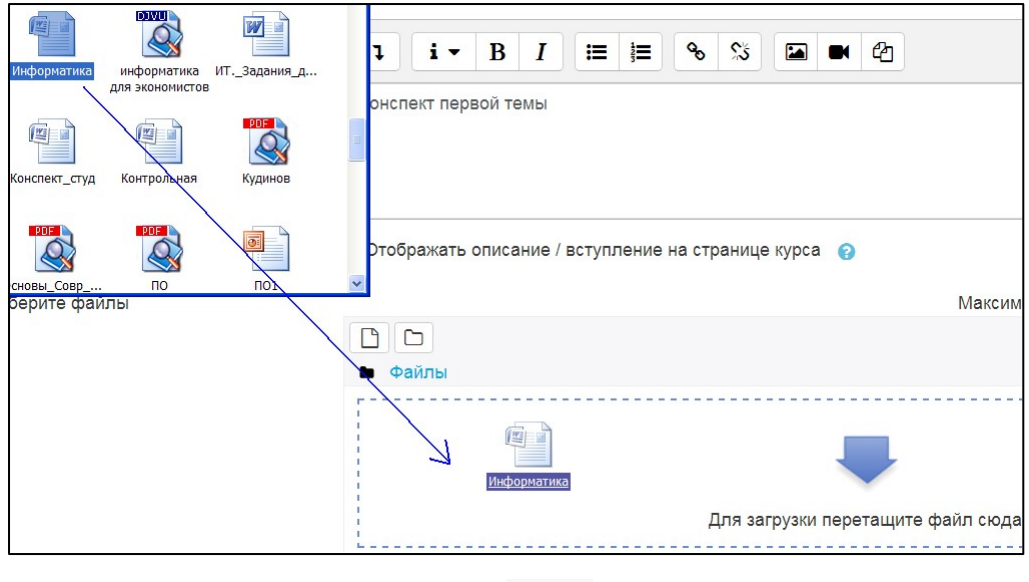

Второй способ – это щелкнуть значок  $\Box$ , в окне добавления выбрать папку «Портфолио», щелкнуть кнопку «выберите файл», указать файл и щелкнуть кнопку «загрузить этот файл».

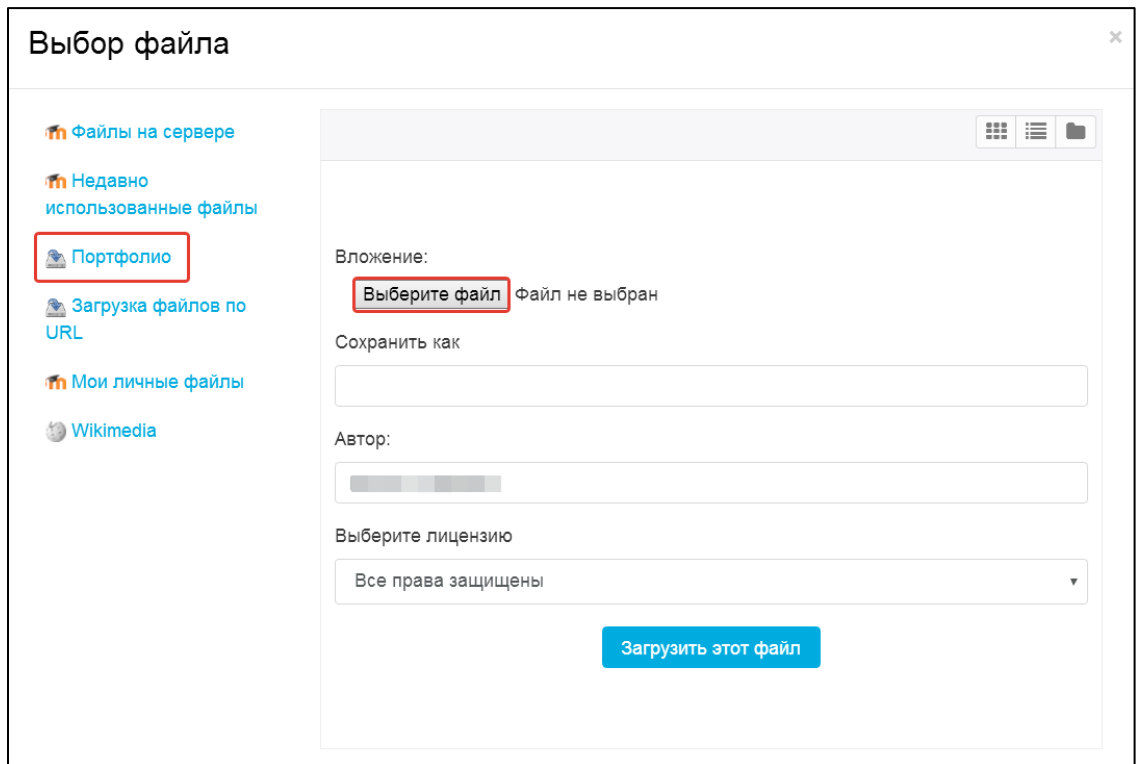

5. При необходимости можно изменить настройки, выставленные по умолчанию.

4. Щелкнуть кнопку «Сохранить и показать»

Модуль «Файл» позволяет преподавателю представить файл как ресурс курса. Если это возможно, то файл будет отображаться в интерфейсе курса, в противном случае студентам будет предложено скачать его. Файл может

включать вспомогательные файлы, например, HTML-страница может иметь встроенные изображения или флэш-объекты.

Можно загрузить файлы docx, pdf, rtf, ppsx, psd и так далее.

# **Добавление гиперссылки**

Для добавления гиперссылки (лекции, практические занятия, самостоятельная работа) необходимо:

- 1. В режиме редактирования курса щелкнуть ссылку «Добавить элемент или ресурс»
- 2. На странице ресурса «Гиперссылка» заполнить обязательное поле «Название» и вставить адрес ссылки в поле Адрес (URL).

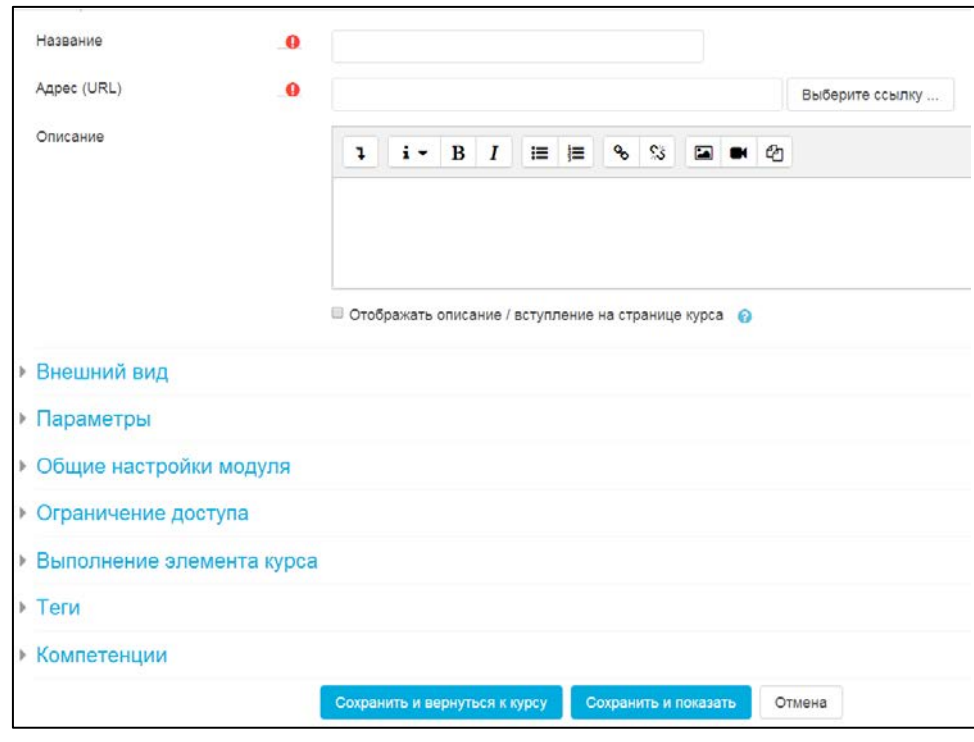

# **Добавление страницы**

Дополнительный материал, пояснения, например **график консультаций**, можно разместить на текстовой странице или веб-странице, которые будут созданы непосредственно в Moodle.

- 1. Добавить элемент или ресурс  $\rightarrow$  Страница
- 2. Заполните Название
- 3. Во встроенном редакторе заполните страницу.

# **ДОБАВЛЕНИЕ ИНТЕРАКТИВНЫХ ЭЛЕМЕНТОВ КУРСА**

ЭЛЕМЕНТЫ КУРСА – это интерактивные компоненты системы дистанционного обучения, такие как Лекция, Тест, Задание, Форум, Чат и т.д.

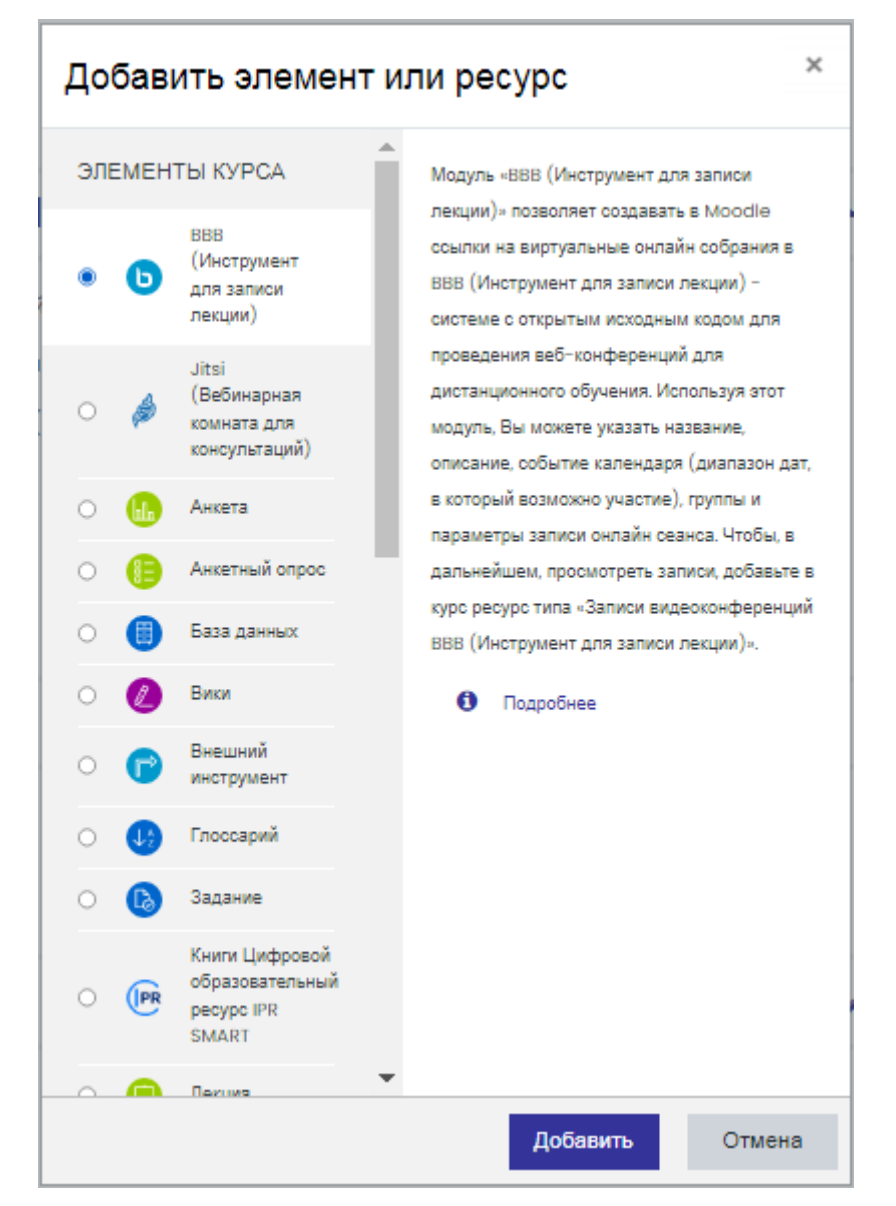

# **Модуль BBB (BigBlueButton, инструмент для записи лекции)**

Сервис **BigBlueButton (ВВВ)** обеспечивает проведение полноценного занятия в форме лекции или семинара. Преподаватель может использовать презентацию документов, необходимых в процессе работы, текстовые сообщения (чат), делать пометки на слайдах, демонстрировать обучающимся экран своего компьютера, передавать слово другим участникам, а также записывать мероприятие.

Для работы с этим сервисом не требуется дополнительно устанавливать программное обеспечение. Нужен только браузер, через который и ведется работа. Бесперебойную работу с этим сервисом обеспечивают, по официальной версии, только два браузера - Mozilla Firefox и Google Chrome. Подробная инструкция по работе с этим ресурсом есть в материалах курса: «**Регистрационные анкеты для заявки на создание учебного курса**», который имеется в личном кабинете каждого преподавателя.

#### **Элемент Задание**

Интерактивный элемент **Задание** можно использовать для проведения семинарского, практического, лабораторного занятий, а также для приема контрольной работы обучающимися заочной формы. Он позволяет преподавателям добавлять коммуникативные задания, собирать студенческие работы, оценивать их и предоставлять отзывы.

Задание может быть использовано и для ответов вне сайта, которые выполняются в автономном режиме и не требовать представления в цифровом виде, но могут быть оценены.

Студенты могут отправлять любые файлы, например, документы Word, изображения, аудио- или видео файлы, а также могут вводить свой ответ непосредственно в текстовом редакторе LMS Moodle.

1. Щелкнуть ссылку «Добавить элемент или ресурс».

Задание  $\mathbb{R}$ 2. В открывшемся списке выбрать ресурс «Задание» <u>. Щелкнуть внизу</u> окна кнопку «Добавить». Откроется страница добавления задания.

4. Заполните поле «Название задания», например - Самостоятельная работа

5. Откройте папку с файлом задания, например в формате rtf и перенесите файл мышью в область загрузки – там отобразится значок файла.

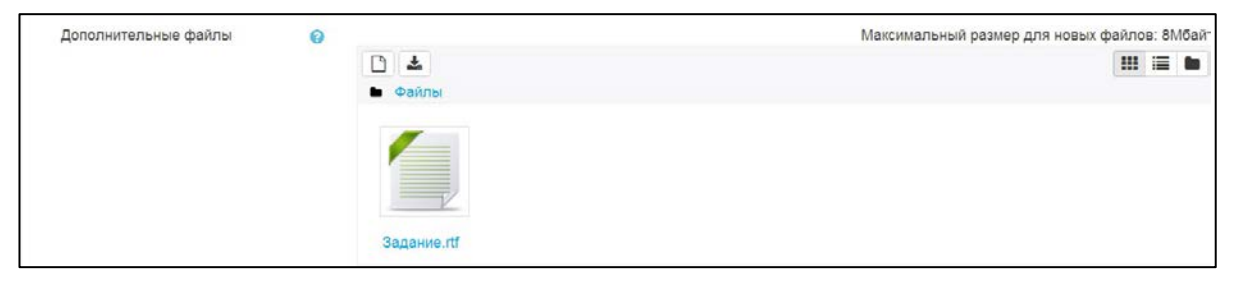

Перечислим основные параметры для настройки.

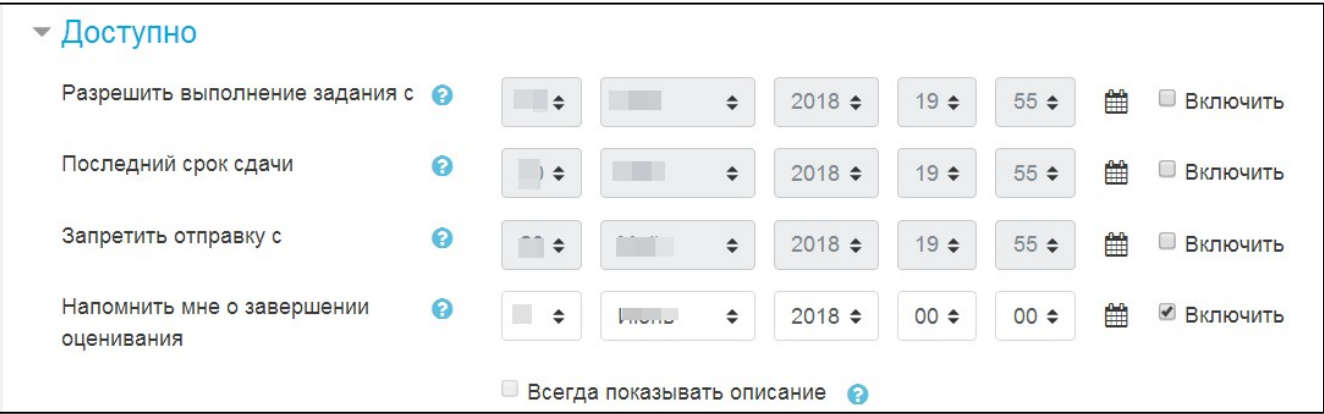

Установка даты начала и окончания предоставления работ. Если дата установлена, то студенты **не смогут** отправить свои ответы до и после указанных дат. Даты можно не указывать, достаточно снять флажки «Включить».

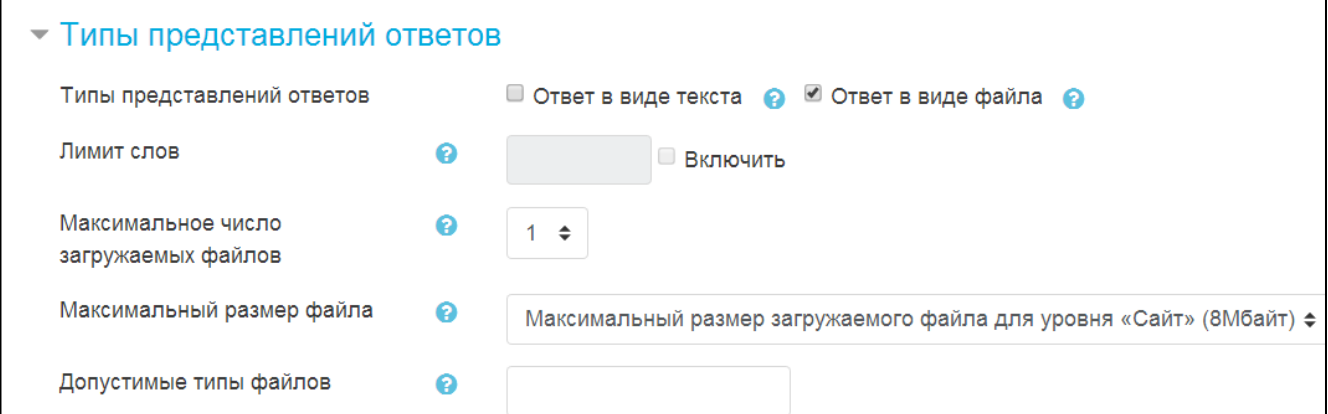

Ответ в виде текста – студенты смогут вводить ответ прямо в редактор.

Ответ в виде файла – студенты смогут загрузить один или более файлов в качестве своего ответа. Возможно включение обоих режимов одновременно.

Если разрешен ответ в виде текста, то можно задать параметр «Лимит слов», который задает максимальное количество слов, содержащееся в ответе студента. Если используется ответ в виде файла, то каждый студент сможет загрузить указанное количество файлов для ответа в настройке «Максимальное количество файлов».

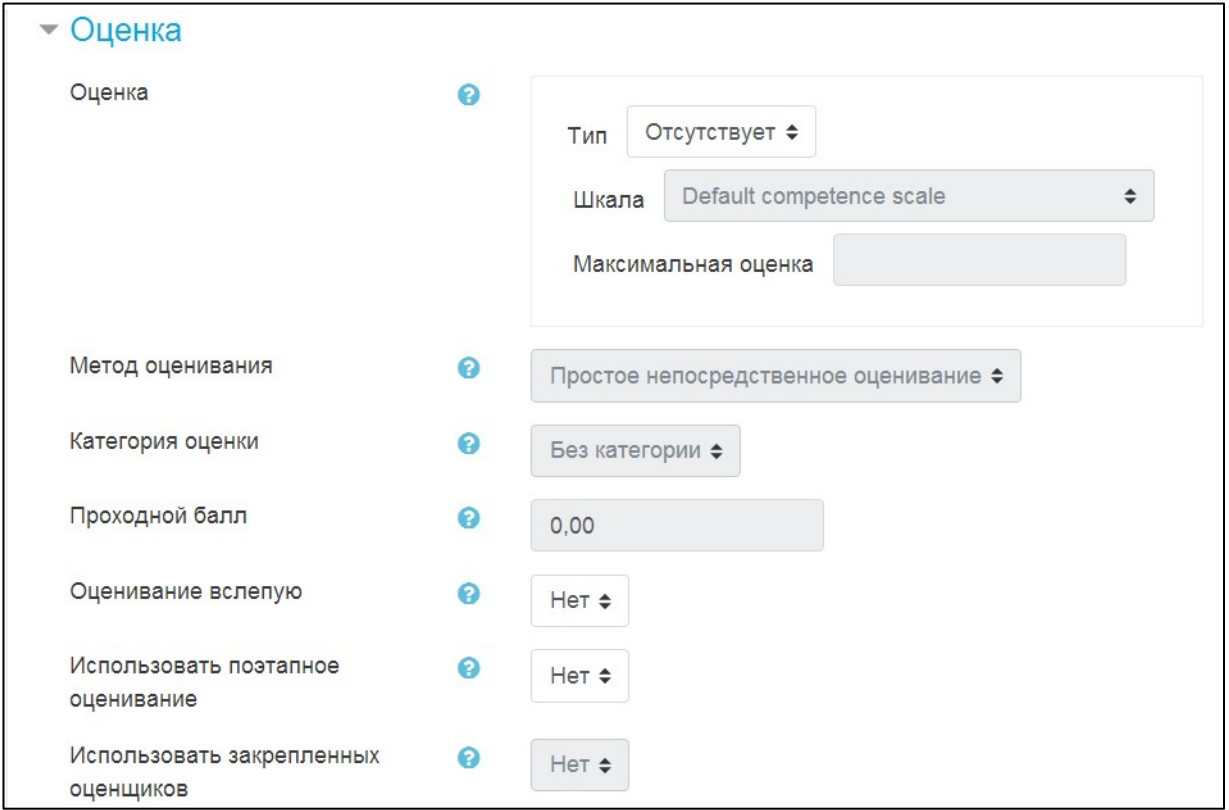

Необходимо выбрать тип оценивания, который будет использован для этого активного элемента.

Если выбрана «шкала», то Вы можете выбрать нужную шкалу в выпадающем списке. При использовании оценивания в «баллах» Вы можете задать максимальную оценку, доступную для этого элемента.

**О значении остальных настроек курса можно узнать, используя кнопку помощи (знак вопроса), относящуюся к соответствующему элементу.**

Щелчок кнопки «Сохранить и вернуться к курсу» или «Сохранить и показать» внизу страницы завершает процедуру создания и настройки задания.

При оценивании Задания преподаватель может оставлять отзывы в виде комментариев, загружать файл с исправленным ответом студента или аудиоотзыв. Ответы могут быть оценены баллами, пользовательской шкалой оценивания или «продвинутыми» методами, такими как рубрики.

Итоговая оценка заносится в Журнал оценок.

Глоссарий Элемент **Глоссарий** позволяет создавать и редактировать список определений, как в словаре. Наличие глоссария, объясняющего ключевые термины, употребленные в учебном курсе, просто необходимо в условиях

внеаудиторной самостоятельной работы. Элемент Глоссарий облегчает преподавателю задачу создания подобного словаря терминов. В виде глоссария можно организовать также персоналий. Глоссарий может быть открыт для создания новых записей (статей), не только для преподавателя, но и для обучающихся.

Æ Тест Элемент **Тест** позволяет создавать наборы тестовых заданий. Тестовые задания могут быть с несколькими вариантами ответов, с выбором верно/не верно, предполагающие короткий текстовый ответ, на соответствие, эссе и др. Все вопросы хранятся в базе данных и могут быть в последствии использованы снова в этом же курсе (или в других). Тесты могут быть обучающими (показывать правильные ответы) или контрольными (сообщать только оценку).

## **Добавление теста**

Основным средством контроля результатов дистанционного обучения являются тесты. Поэтому учителю необходимо уметь создавать тесты в системе Moodle и включать их в электронные курсы.

#### Создание элемента **Тест**

1. Щелкнуть ссылку «Добавить элемент или ресурс».

2. В открывшемся списке выбрать элемент «Тест». Откроется страница, которую нужно заполнить

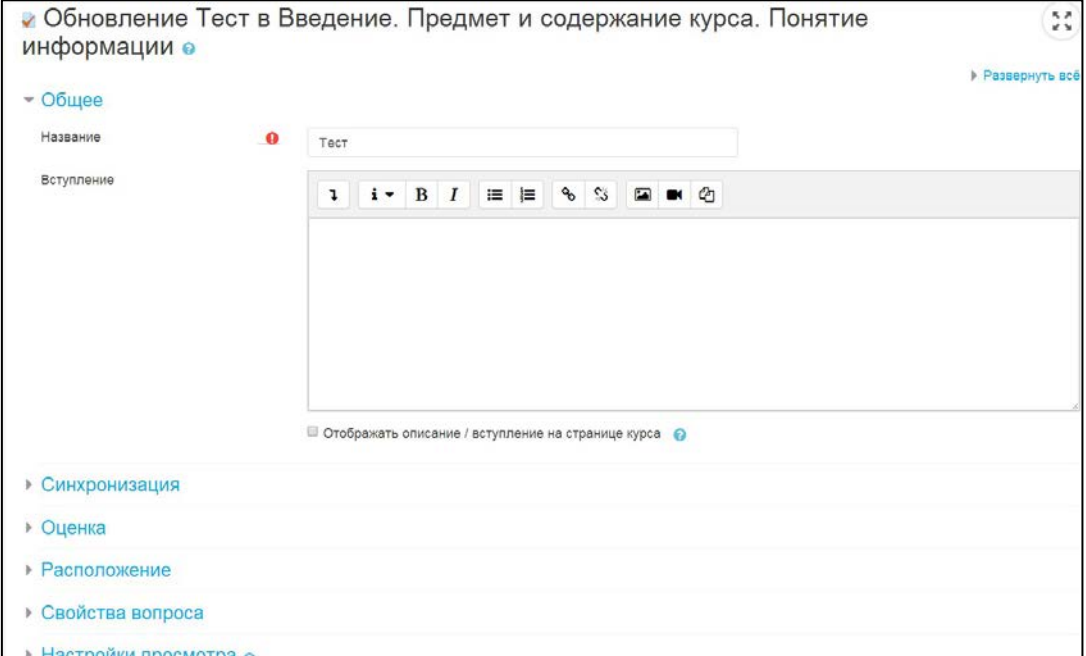

**Название** – название теста.

**Вступление** – описание теста, цель его проведения.

**Синхронизация** – устанавливается дата и время открытия (закрытия) теста.

Ограничение времени – устанавливается продолжительность выполнения теста.

**Расположение** – установка данного параметра в значение каждый вопрос «С новой страницы» позволяет избежать возможности синхронного ответа несколькими студентами путем копирования ответов друг друга.

**Свойства вопроса** – работает аналогично предыдущему пункту, изменяя порядок ответов.

**Количество попыток** – студентам может быть разрешено несколько раз пройти тест, если он используется как обучающий.

**Метод оценивания** – если студентам может быть разрешено несколько раз пройти тест, можно результирующую оценку вычислять по-разному: высшая оценка, средняя, по первой попытке, по последней попытке.

**Настройки просмотра** – предоставляется возможность просмотра студентами своих предыдущих попыток.

Когда данные установки будут выполнены, щелкните кнопку «Сохранить и показать».

Для наполнения вопросами теста необходимо выбрать команду «Редактировать тест».

# **Создание банка тестовых вопросов**

На странице редактирования теста следует развернуть кнопку  $\Box$  и выбрать команду «Банк вопросов»

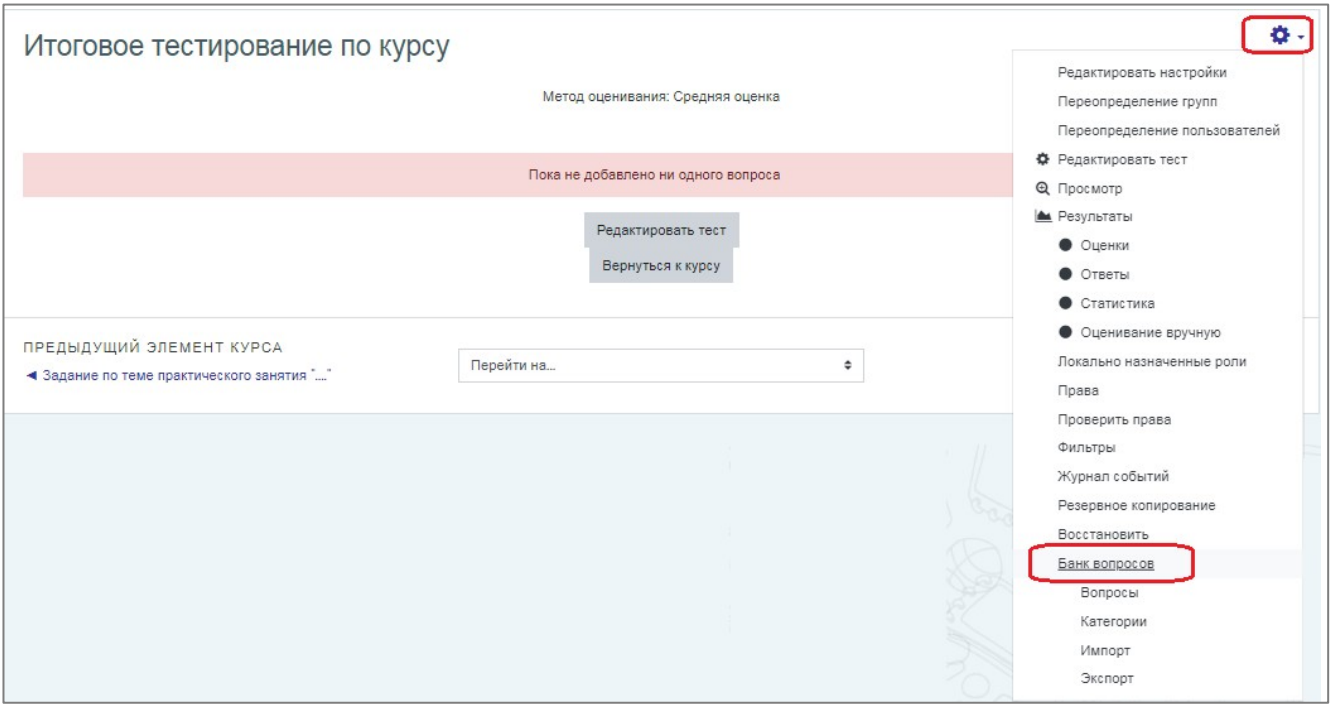

Для удобства работы с вопросами теста лучше создать Категорию вопросов. Банк вопросов -> Категории.

По умолчанию для каждого курса создается отдельная категория, кроме того, существуют категории, совпадающие с общими категориями курсов. При желании можно создать дополнительные категории (вкладка Категории).

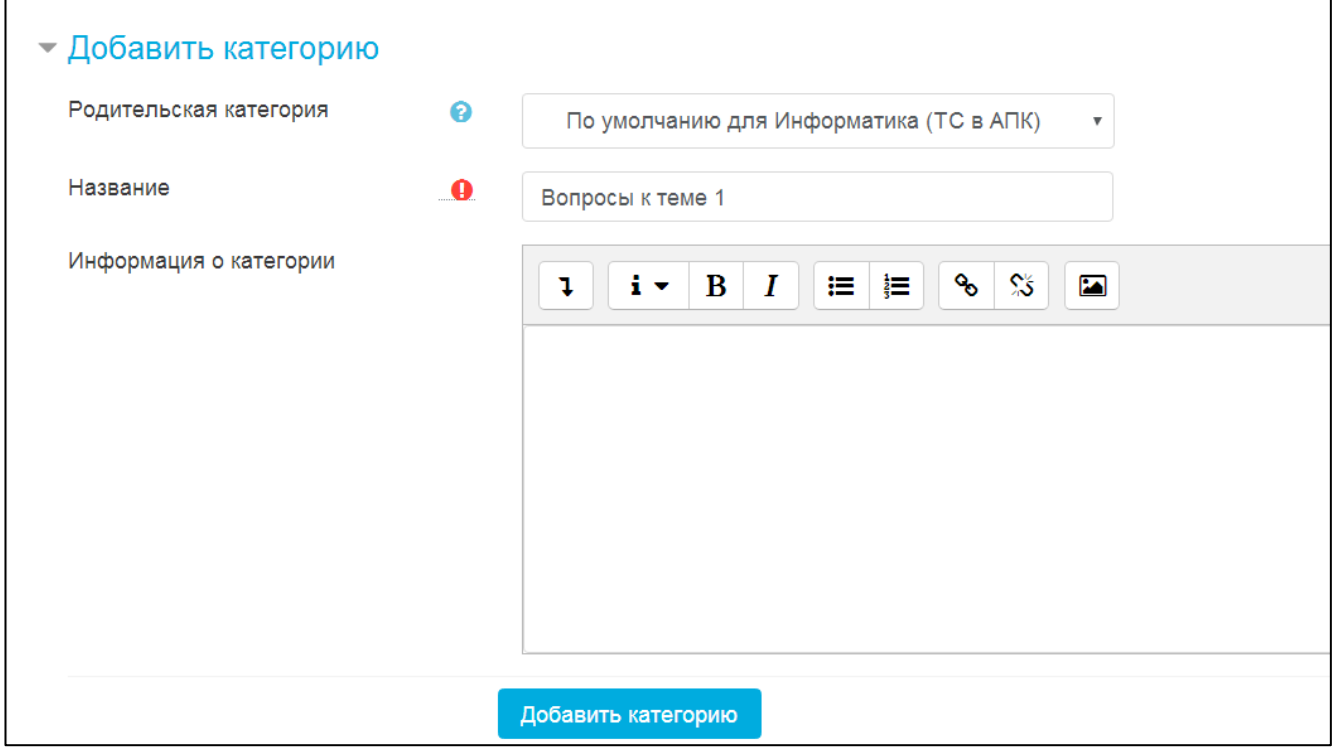

**Родительская категория** – категория с названием текущего курса – оставляем по

умолчанию.

Название - название категории, куда будут помещаться вопросы.

Далее щелкаем «Добавить категорию».

После того, как категория создана, переходим в «Вопросы».

Перед созданием вопроса нужно выбрать категорию, к которой будет относиться этот вопрос.

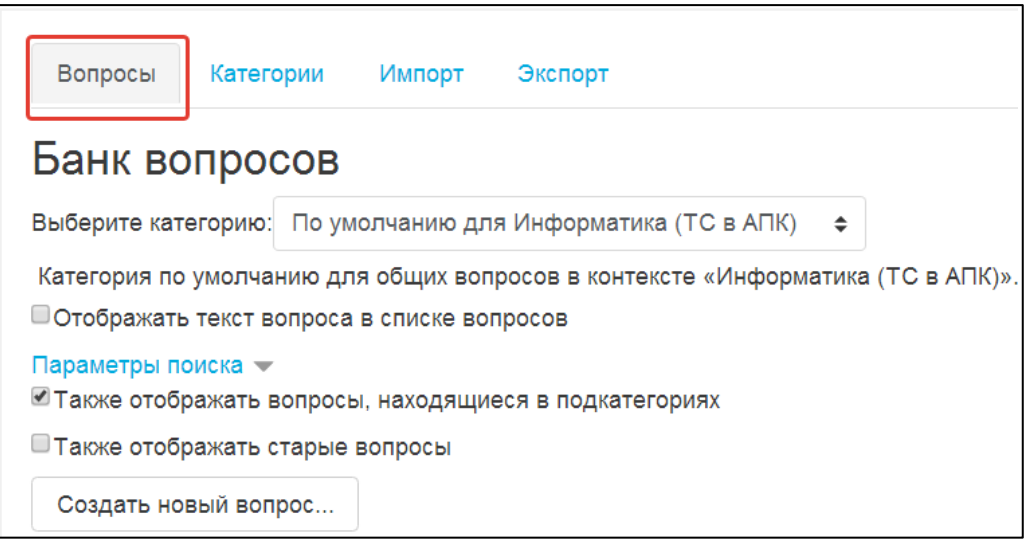

В Moodle используется несколько типов вопросов в тестовых заданиях:

- Множественный выбор (студент выбирает ответ на вопрос из нескольких  $\bullet$ предложенных ему вариантов, причем вопросы могут предполагать один или сразу несколько правильных ответов);
- Верно/Неверно (ответ на вопрос, студент выбирает между двумя вариантами "Верно" и "Неверно");
- На соответствие (каждому элементу ответов первой группы нужно сопоставить элемент ответов второй группы);
- Короткие ответы (ответом на вопрос является слово или короткая фраза,  $\bullet$ допускается несколько правильных ответов с различными оценками);
- Числовой (то же, что и короткий ответ, только на выполнение вычислительных операций, числовой ответ может иметь заданный интервал предельно допустимой погрешности отклонения от правильного значения);
- Вычисляемый (такой вопрос предлагает вычислить значение по формуле.  $\bullet$ Формула является шаблоном, в который при каждом тестировании подставляются случайные значения из указанных диапазонов);
- Вложенные ответы, embedded answers (представляют собой текст. непосредственно в который вставляются короткие ответы, числовые ответы или множественный выбор, как в «рабочей тетради»);
- Эссе (студент кратко излагает свой взгляд на рассматриваемую проблему).

# Формы для создания вопросов

Тестовые задания создаются путем заполнения полей в специальных формах, которые зависят от типа используемого в задании вопроса.

Форма любого типа вопроса содержит следующие поля.

- «Название вопроса» используется, чтобы ориентироваться в списке вопросов, хранящихся в базе данных.
- «Содержание вопроса» это формулировка вопроса. Для содержания используется встроенный редактор, поэтому можно форматировать текст формулировки, вставлять списки, таблицы, рисунки (если загружены на сервер, см. Управление файлами).
- «Картинка для показа» вставляет иллюстрацию в содержание вопроса. В выпадающем списке перечисляются все графические файлы, содержащиеся на сервере в папках данного курса, т.е. иллюстрацию предварительно нужно загрузить на сервер (см. Управление файлами). Выберите нужный файл из списка, и он в режиме просмотра отобразится после сформулированного вопроса.
- «Оценка для вопроса по умолчанию» сколько баллов получит тестируемый за правильный ответ.
- «Штраф» сколько баллов будет вычтено за неправильный ответ.
- «Общий комментарий» дополнительные пояснения к заданному вопросу для тестируемых.

Остальные поля формы варьируются в зависимости от типа вопроса.

Рассмотрим создание некоторых типов тестовых вопросов.

## Множественный выбор

В форме Банк вопросов в выпадающем списке «Создать новый вопрос» выбираем «В закрытой форме (множественный выбор)».

Значение основных полей было рассмотрено нами выше.

- «Один или несколько ответов» сколько правильных ответов содержится в тестовом задании. Каждый вариант ответа состоит из самого ответа, его оценки и комментария.
- «Оценка» определяет сколько в процентном отношении от общего количества балов получит тестируемый за выбор данного ответа. Если в задании содержится несколько правильных ответов, то можно за каждый давать одинаковое количество процентов (в сумме правильные ответы должны составить 100%).
- «Комментарий» к ответу позволит при обучающем тестировании помочь студенту понять свою ошибку.

По умолчанию предлагается 5 вариантов ответов, при желании можно добавить еще (кнопка «Добавить еще 3 варианта ответов»).

Далее можно составить комментарии для полностью правильного ответа, частично правильного и неправильного.

#### **Вопросы на соответствие**

В форме Банк вопросов в выпадающем списке «Создать новый вопрос» выбираем «На соответствие».

После основных полей предлагается установить соответствия. Каждое соответствие объединяется в группу Вопрос1, Вопрос 2, Вопрос 3, при желании количество групп соответствий можно увеличить, нажав на кнопку «Добавить 3 вопроса».

В каждой группе соответствий нужно записать вопрос и соответствующий ему ответ.

#### **Короткий ответ**

В форме Банк вопросов в выпадающем списке «Создать новый вопрос» выбираем «Короткий ответ».

Поскольку ответ тестируемый должен будет ввести самостоятельно с клавиатуры, в подобных вопросах необходимо предусмотреть все возможные варианты правильной формулировки ответа. Составитель теста записывает все возможные

варианты в поле «Вариант ответа». Нужно назначить оценку за каждый правильный вариант, если он частично правильный, то значение оценки можно поставить ниже 100 %.

По умолчанию предлагается заполнить три варианта ответа, однако это число может быть увеличено (кнопка «Добавить 3 варианта ответа»).

#### **Создание теста (размещение вопросов в тесте)**

Открывается страница настроек создаваемого теста.

Здесь нужно определить будет ли тест иметь какие-либо ограничения по времени, сколько вопросов будет отображаться на одной странице, случайный или не случайный порядок этих вопросов, сколько попыток будет предоставлено каждому тестируемому, какие методы оценивания будут применяться и прочие параметры. О значении каждого параметра можно узнать, нажав знак вопроса возле этого параметра.

Затем нужно наполнить созданный тест вопросами из Банка вопросов.

На главной странице курса в режиме редактирования щелкните по названию теста. Откроется страница редактирования теста.

В Банке вопросов отметьте галочкой те вопросы, которые должны войти в тест. Нажмите кнопку «Добавить в тест». Чтобы удалить какой-либо вопрос из теста, нужно нажать на кнопку с двойной стрелкой, вопрос будет перемещен в Банк вопросов.

**Допустим, в курсе есть итоговый тест, к примеру, на 60 вопросов. Нужно сделать так, чтобы учащийся отвечал лишь на 20 случайно выбранных вопросов из 60. Нужно войти в Тест. На вкладке** *Редактировать* **в** *Банке вопросов* **выбирать** *Название категории***, которая содержит ваши 60 вопросов. Внизу выбрать «Добавить** *20* **случайных вопросов» и нажать кнопку** *Добавить***.**

Обратите внимание, что добавлять новые вопросы в Банк вопросов можно и с этой страницы (верхнее меню — Вопросы).

Откройте вкладку Просмотр, чтобы увидеть, как будет отображаться тест на экране.

Посмотреть результаты протестированных участников курса, получить статистическую информацию можно во вкладке Результаты.

## **Учет посещаемости обучающихся в курсе**

Элемент «Посещаемость» позволяет преподавателю вести учет посещаемости занятий, а студентам — видеть информацию о собственной посещаемости.

В режиме «**Видимые группы**» можно добавлять и общие, и групповые занятия:

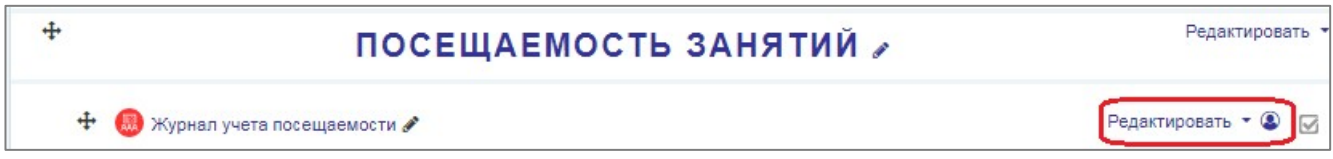

В режиме «**Нет групп**» можно добавлять только общие занятия. Этот режим хорошо подходит для курса, в котором обучается единственная группа:

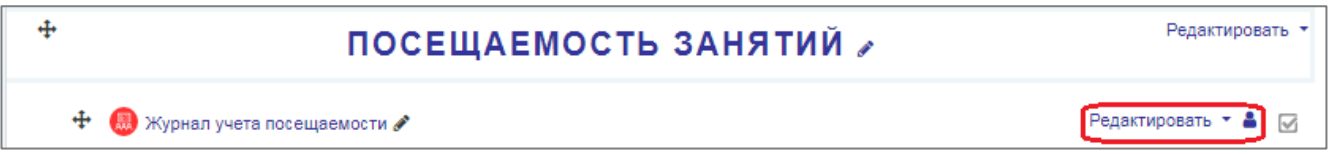

В режиме «**Изолированные группы**» можно добавлять только групповые

#### занятия:

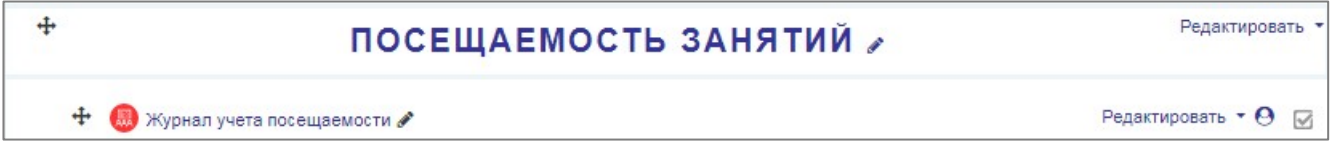

Режим регулируется щелчком по кнопке . либо в настройках элемента «Посещаемость». Также использование или ограничение того или иного режима зависит от настроек курса. Открываем Элемент «Посещаемость».

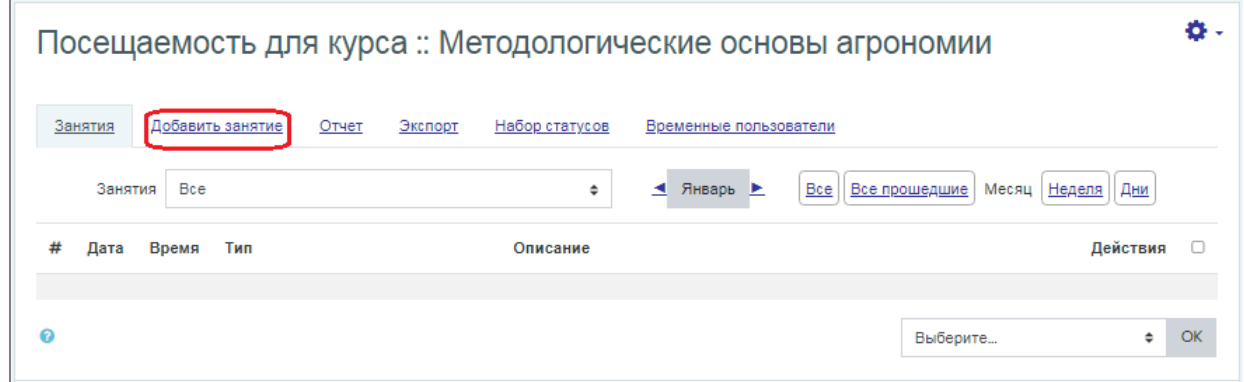

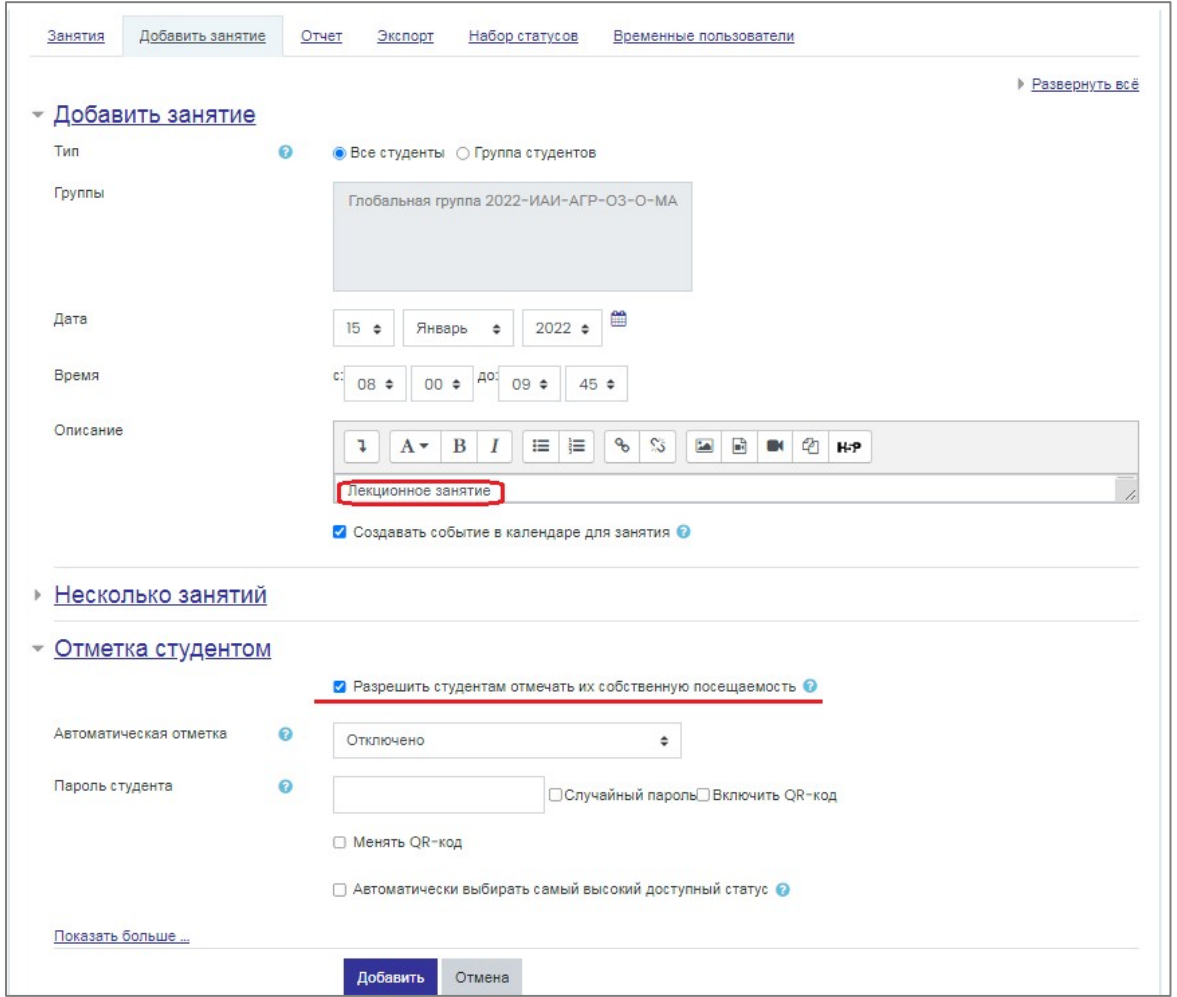

Добавляем занятие, дату занятия, время и описание.

Если Вы хотите, чтобы студенты сами отмечали свою посещаемость установите флажок: «Разрешить студентам отмечать их собственную посещаемость».

При данной настройке студенты **должны войти** в элемент «Посещаемость», где они смогут отметиться.

# **Страница «Редактирование настроек» курса**

Эта информация является **ознакомительной**

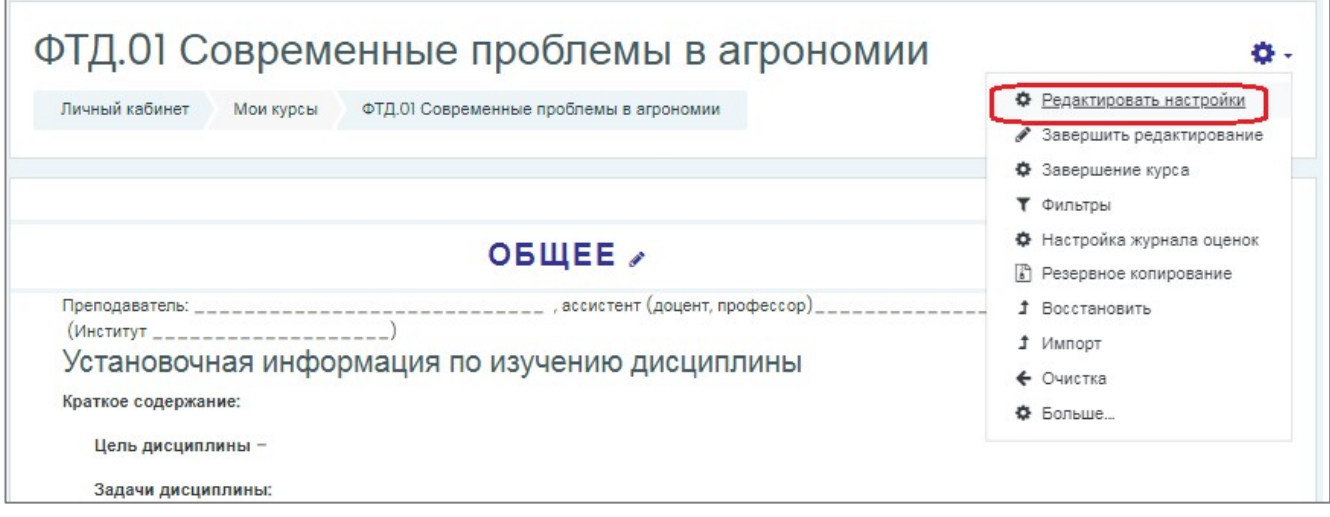

**Формат курса**: форма организации курса. Moodle предлагает следующие форматы (выделенный на рисунке вариант «**Разделы по темам**», с организацией курса по темам, используется по умолчанию):

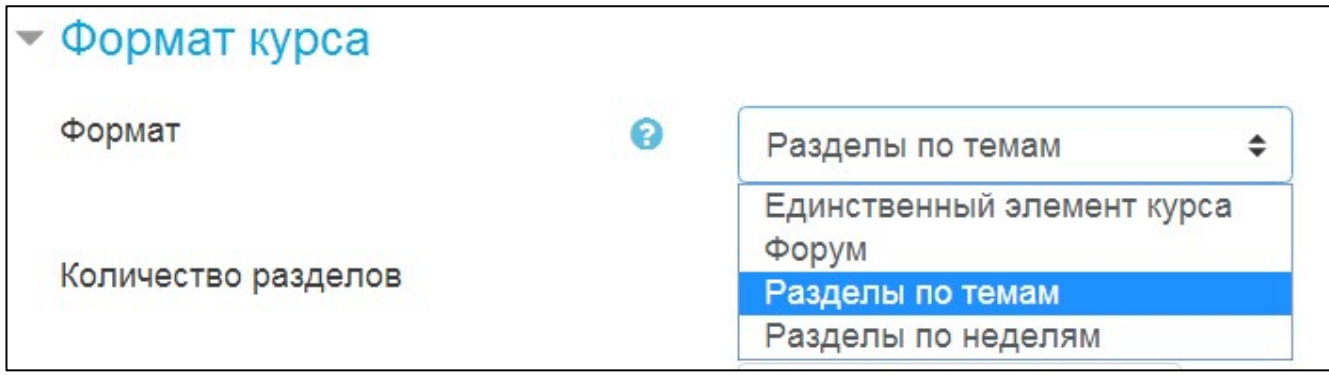

**Единственный элемент курса** - единственный элемент, например, только тест

- **Форум** курс организуется на основе одного большого форума. Может использоваться не только как курс, но и как одна большая доска сообщений.
- **Разделы по неделям** календарная организация расписания курса (неделя за неделей) с точным сроком начала и окончания. Первая неделя отсчитывается от даты начала курса

Для создаваемого нами курса используем тематическую организацию формата курса — **Разделы по темам**.

Количество тем/недель: этот параметр определяет, сколько секций нужно создать на главной странице курса (для каждой темы/недели - отдельная секция). В нашем случае будет достаточно 3 тем (разделов).

О значении остальных настроек курса можно узнать, используя кнопку помощи (знак вопроса), относящуюся к соответствующему элементу. Обычно после этого Moodle предлагает назначить роли, т.е. определить какие пользователи смогут работать в данном курсе и какие права иметь.

и.о. начальника отдела ИТ

Auf A.B. DE AOPOB